### Wizualizacja danych w programie "**ParaView**"

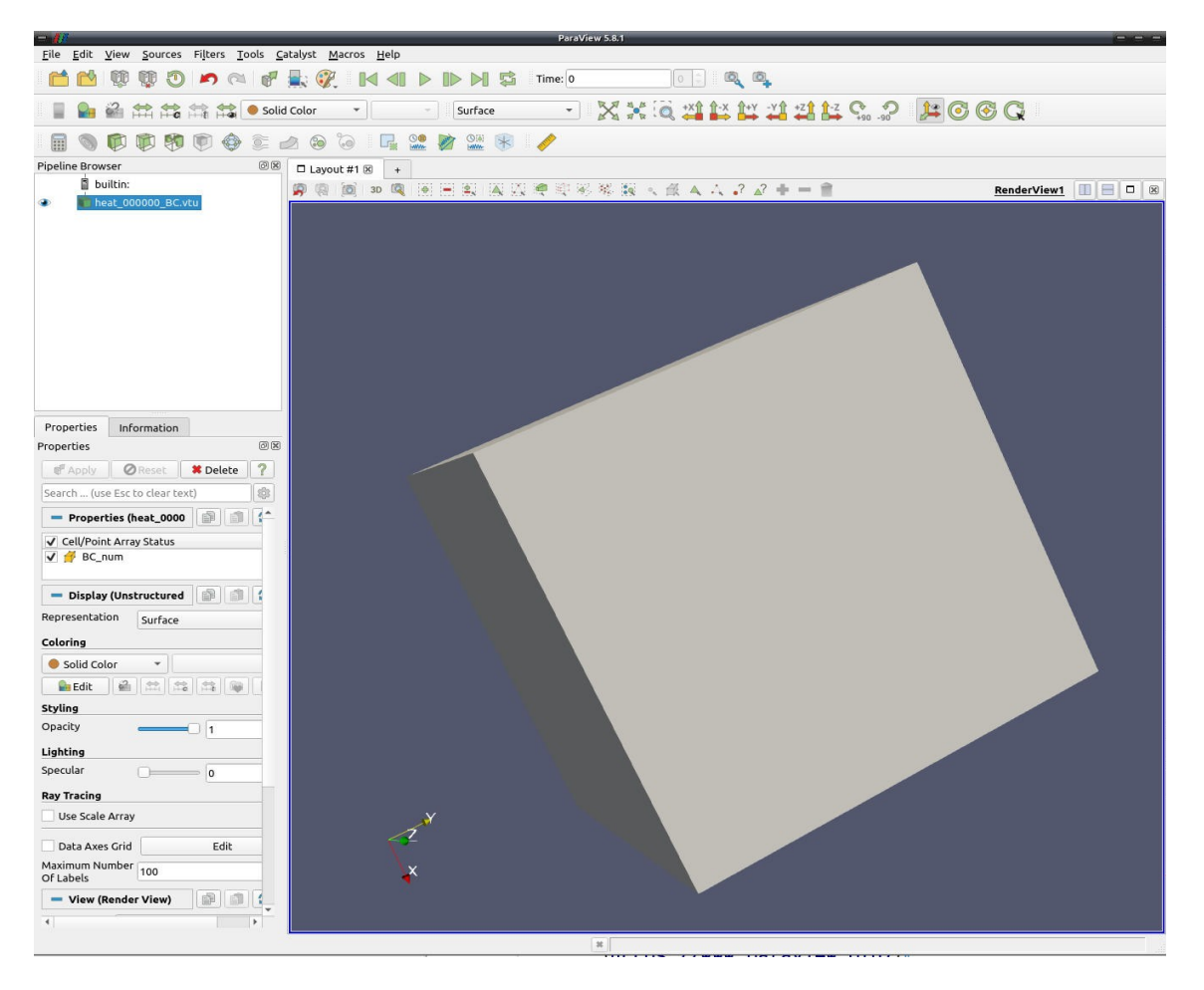

OKNO PROGRAMU

Program "ParaView" pozwala na zaawansowaną wizualizację wyników obliczeń numerycznych. Oprogramowanie jest rozwijane na zasadach Open Source i jest dostępne dla wszystkich popularnych systemów operacyjnych: Windows/Linux/MacOS. Oprogramowanie umożliwia:

- Obsługę danych strukturalnych i niestrukturalnych
- Zaawansowane przetwarzanie danych z wykorzystaniem filtrów
- Tworzenie pól wektorowych, w celu lepszej wizualizacji zmiany danych w symulacji
- Wyodrębnianie danych z symulacji (wyświetlanie tylko wybranych danych)
- Wyświetlanie wyników w różny sposób jako zbiór punktów, linii itd.
- Obliczanie nowych wartości z wykorzystaniem wbudowanego kalkulatora
- Zaawansowane przetwarzanie danych z wykorzystaniem skryptów w języku Python
- Wiele innych...

Celem ćwiczeń opisanych w pliku jest zapoznanie z niektórymi możliwościami programu. Ćwiczenia należy wykonać dla utworzonego przez siebie obszaru obliczeniowego, traktując rysunki jako poglądowe ilustracje.

# **Podstawowe operacje.**

Proszę wczytać plik, np. **heat\_000000.vtu** jako dane dla programu Paraview ( **File -> Open** – inne sposoby mogą wyłączać pewne opcje Paraview).

- w celu wyświetlenia obszaru należy wcisnąć przycisk "Apply"
- domyślnie wyświetlany jest tylko obszar obliczeniowy (pole "Solid Color"), w celu wyświetlania wartości pól zapisanych w pliku danych należy wybrać żądane pole z rozwijalnego menu (np. "Temperature")
- dla ułatwienia znalezienia zasięgu obszaru obliczeniowego można w widoku obszaru w Paraview włączyć opcje widoczności siatki (Cube axes lub Data Axes Grid lub Axes Grid – w lewym panelu Properties – różne opcje w zależności od wersji Paraview, szczegółowe parametry widoku można dodatkowo edytować)

# **Uzyskiwanie przekroju obszaru**

Guzik (ikona) "Clip", wprowadzenie "Plane Parameters" – "Normal" np. 0.5, 0.5, 0.5, "Apply"

Można eksperymentować z innymi wartościami parametrów, opcjami wyglądu i sterowaniem widokiem obiektu

# **Tworzenie profilu rozwiązania wzdłuż zadanej linii:**

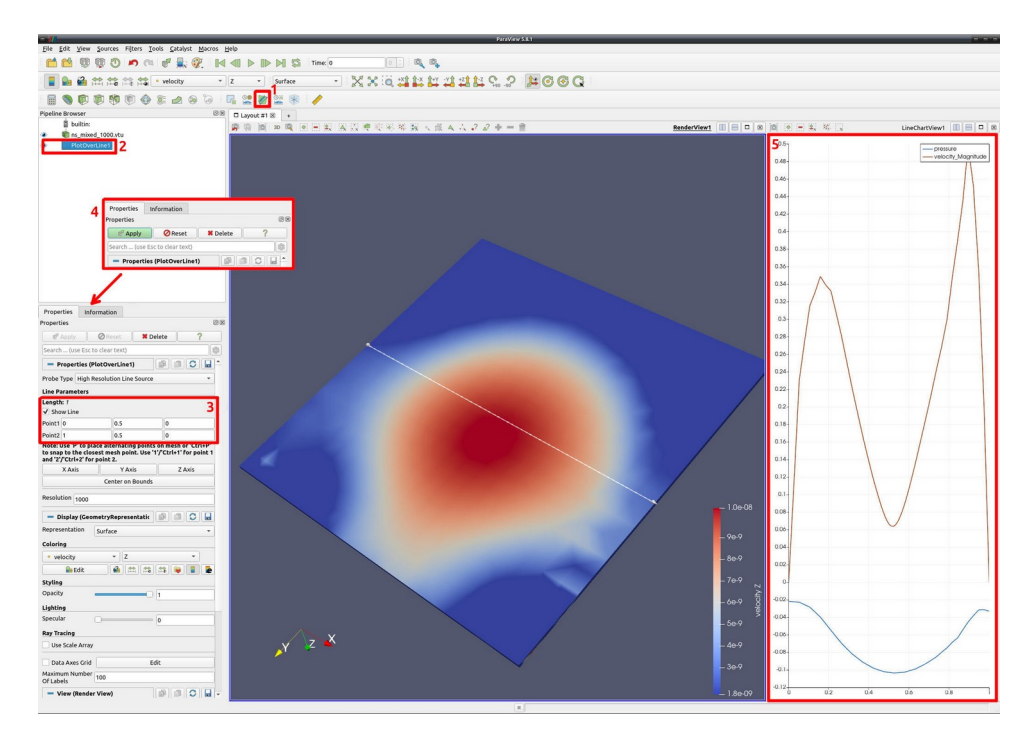

(1) Ikona '**Plot Over Line**' – otwiera okno do konfiguracji profilu rozwiązania. (2) Nowy obiekt – powstaje po kliknięciu '**Apply**'

(3) Konfiguracja parametrów linii, wzdłuż której zostanie utworzony profil rozwiązania.

(4) Panel akceptacji konfiguracji (należy zawsze kliknąć '**Apply**', aby wykonać akcie.

(5) Wygenerowany profil rozwiązania

# **Narzędzia dodatkowe**

Narzędzie '**Contour**' umożliwia wyświetlenie wykresów rozwiązania dla zadanych wartości.

(1) Ikona '**Contour**' – otwiera okno narzędzia do rysowania konturów rozwiązania.

- (2) Wybór rozwiązania.
- (3) Określanie zakresu rozwiązania oraz kroku.

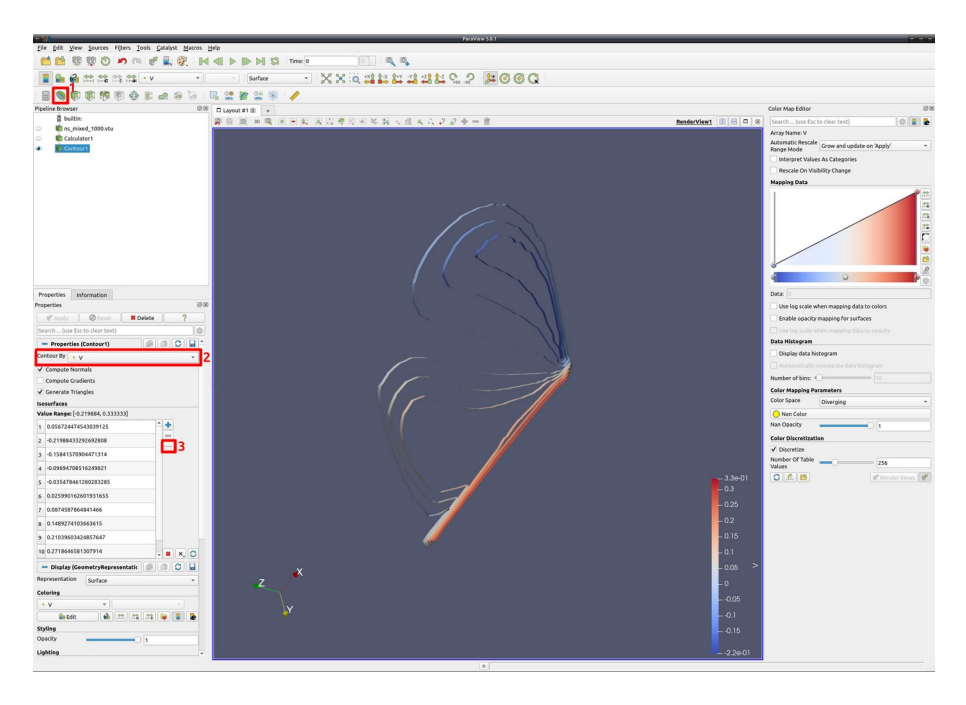

#### **Modyfikacji palety kolorów dla wykresów**

Program '**ParaView**' pozwala na dowolną edycje palety kolorów stosowanej przy wizualizacji danych. Udostępnia również wiele gotowych zestawów kolorów dla potrzeb wizualizowania danych.

- (1) Otwarcie okna edycji palety kolorów.
- (2) Wybór zestawu kolorów ze zdefiniowanego wzorca.

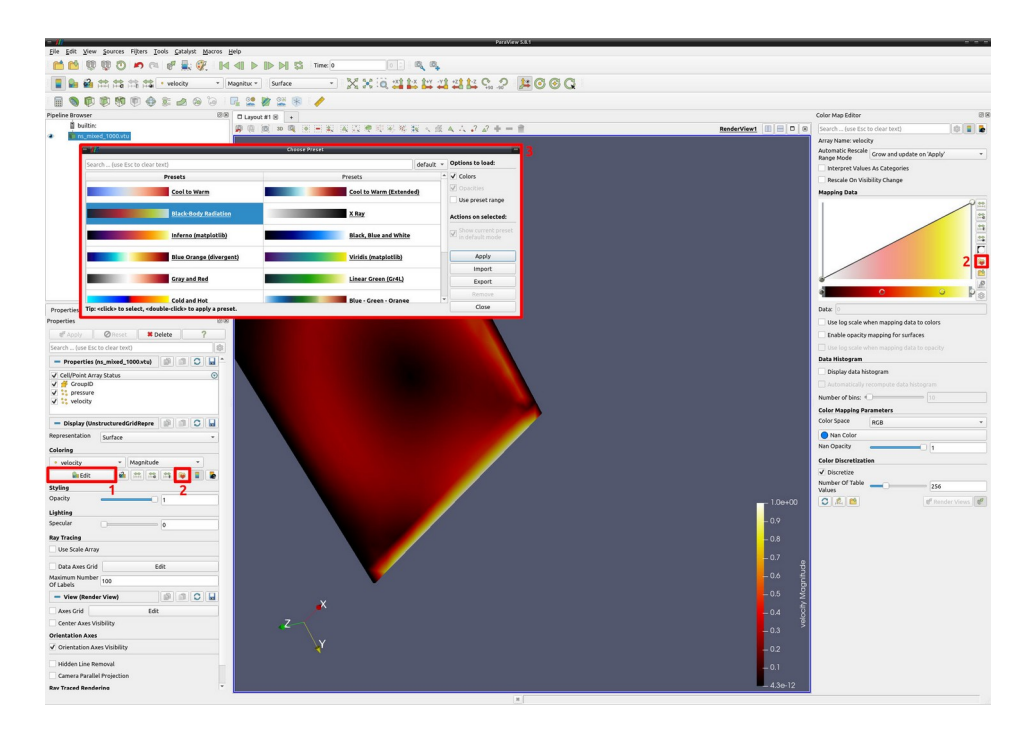

### **Tworzenie wycinka rozwiązania dla zadanych zakresów wartości.**

(1) Ikona '**Threshold**' – otwiera okno do konfiguracji wycinka rozwiązania. (2) Ustalanie minimalna i maksymalnej wartości rozwiązania, dla której będzie tworzona wizualizacja. Parametry należy dobrać tak, aby pojawił się wycinek rozwiązania.

(3) Pamiętamy o kliknięciu '**Apply**'

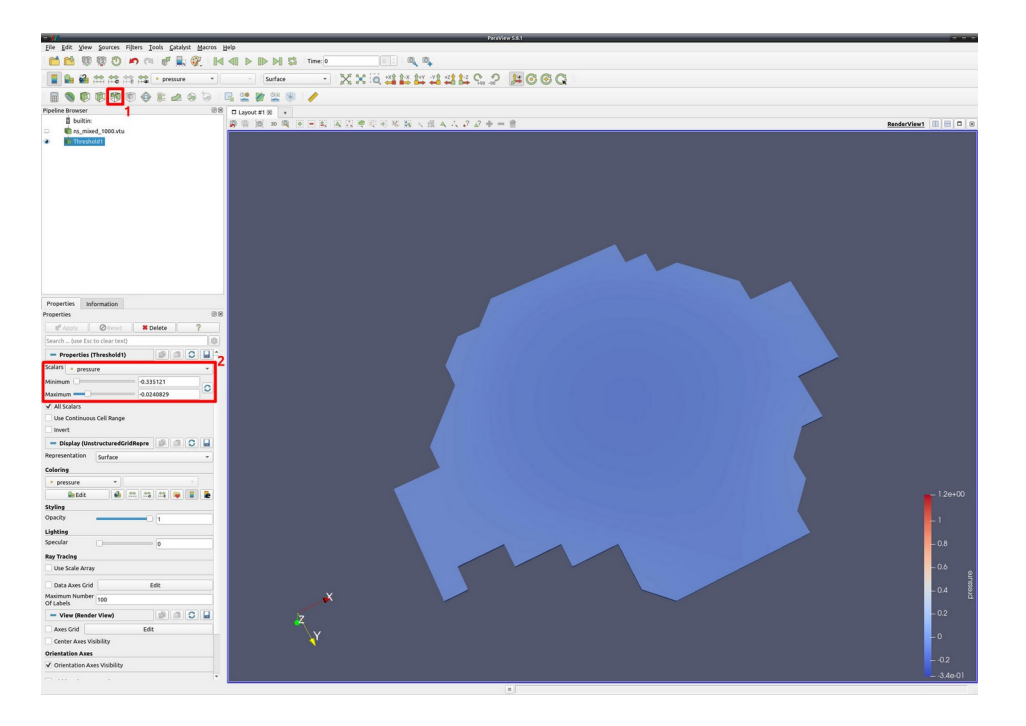

# **Wykonywanie obliczeń z wykorzystaniem kalkulatora 'Calculator'**

(1) Ikona '**Calculator**' – otwiera okno kalkulatora.

(2) Okno kalkulatora.

(3) '**Scalars**' – umożliwia pobranie wartości skalarnych z wczytanych plików symulacji / '**Vectors**' – umożliwia pobranie całych wektorów rozwiązania.

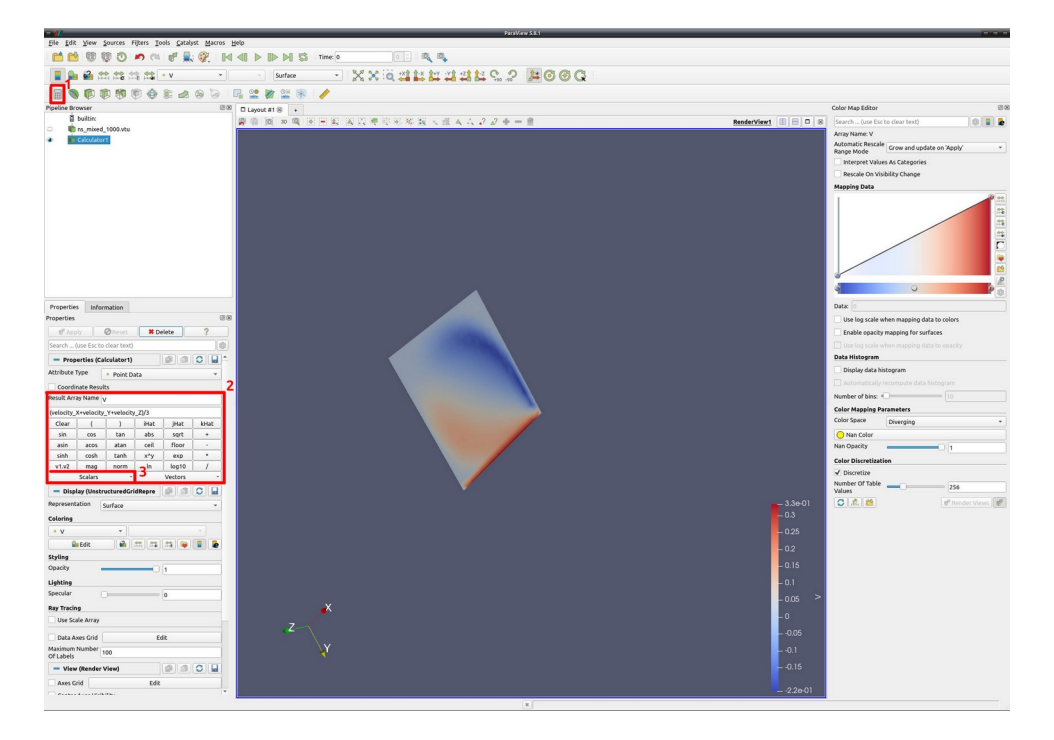